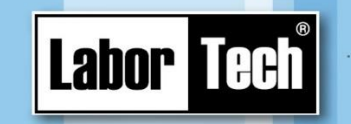

## **Software User Guide**

Production of materials testing

equipment and automation

## **for basic tests of thermoforming sheets on SIMATIC systems**

# **SMTest-S**

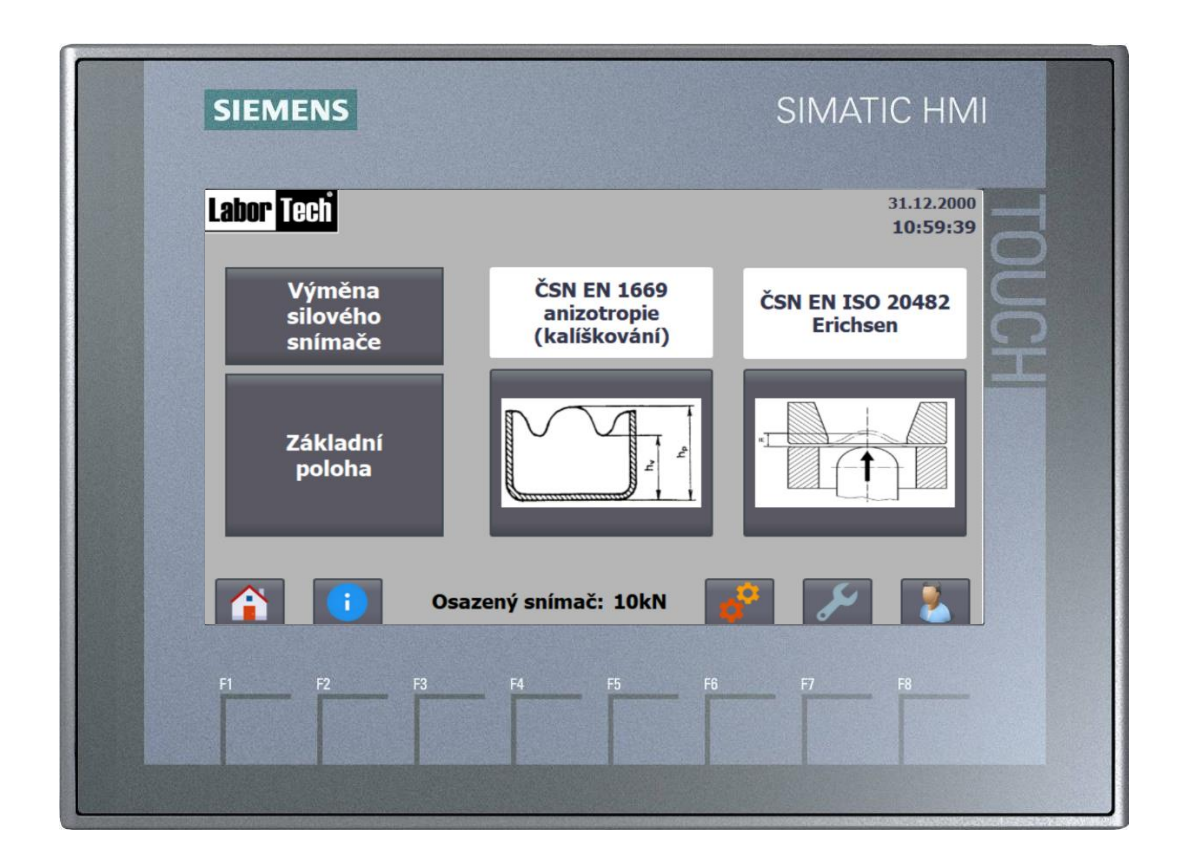

**Keep for later use!**

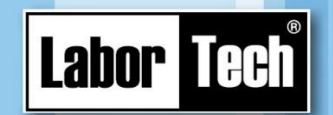

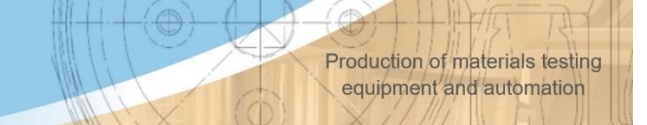

**LABORTECH, s.r.o.** Rolnická 1543/130a 747 05 Opava-Kateřinky Czech Republic

Tel. +420553731956 Email. [info@labortech.cz](mailto:info@labortech.cz) www.labortech.cz

All rights reserved. No part of the part may be reproduced in any way (printing, photocopy, microfilm or other process) or stored, processed, reproduced and distributed with the help of electronic systems without the consent of LABORTECH, s.r.o.

Warning: The manual may contain references to optional options or features that your software does not have.

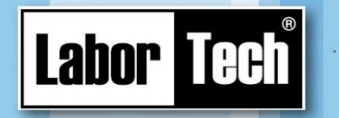

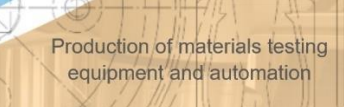

## **CONTENT**

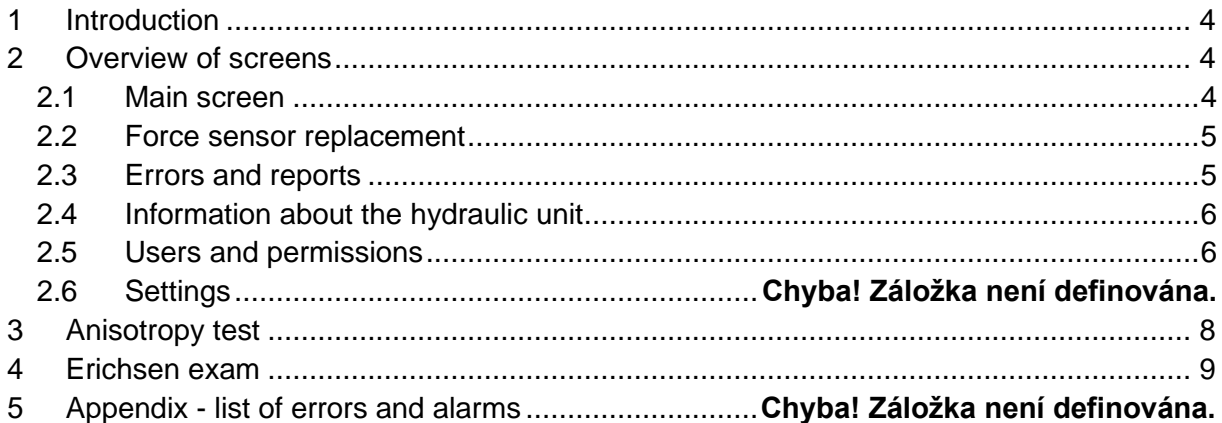

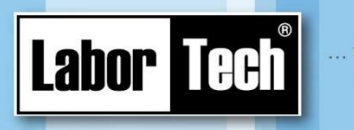

## <span id="page-3-0"></span>**1 Introduction**

Only a trained person can work on the device.

The device is operated using the operator's touch panel. The standard of control and maintenance of this panel can be found on the manufacturer's website: support.industry.siemens.com.

Production of materials testing

equipment and automation

## <span id="page-3-1"></span>**2 Overview of screens**

#### <span id="page-3-2"></span>**2.1 Main screen**

When the main switch is switched on, the control program starts automatically and the Main Screen appears [\(Figure 1\)](#page-3-3).

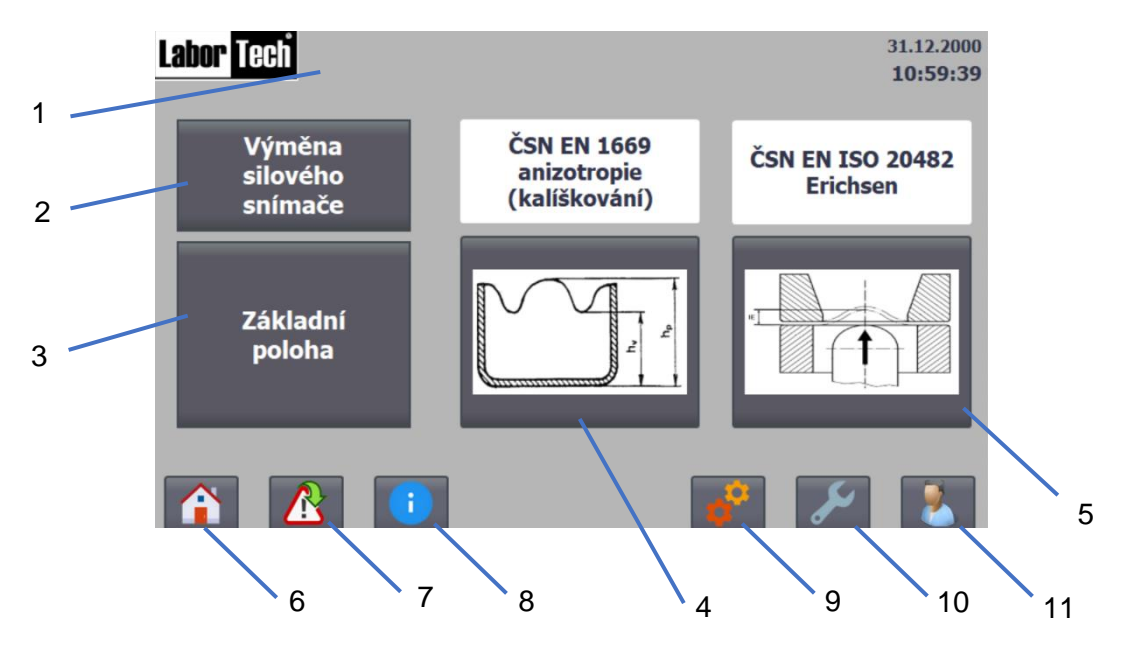

*Figure 1 - Main screen*

#### <span id="page-3-3"></span>**Legend**

- 1 currently logged in user
- 2 Go to the appropriate screen
- 3 execution of the basic position
- 4 transition to the assignment of the relevant exam
- 5 transition to the assignment of the relevant exam
- 6 Go to the Main Screen
- 7 Switch to warning and error reporting
- 8 Transition to Information about hydraulic unit
- 9 Go to the Service Menu
- 10 Go to Settings
- 11 Transition to user management

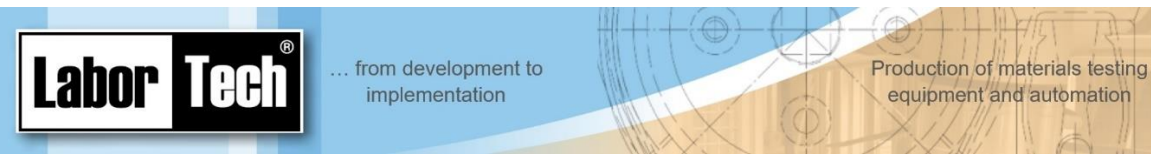

#### <span id="page-4-0"></span>**2.2 Force Sensor Replacement**

For easier replacement of the power sensor, the "Sensor replacement position" function can be used, when the hydraulic cylinder and mandrel are adjusted to the upper position. As soon as a power sensor is connected, it is displayed on the display and can be confirmed

with the appropriate button. On this screen, it is also possible to perform a basic position, when the mechanical parts are again adjusted to the lower position.

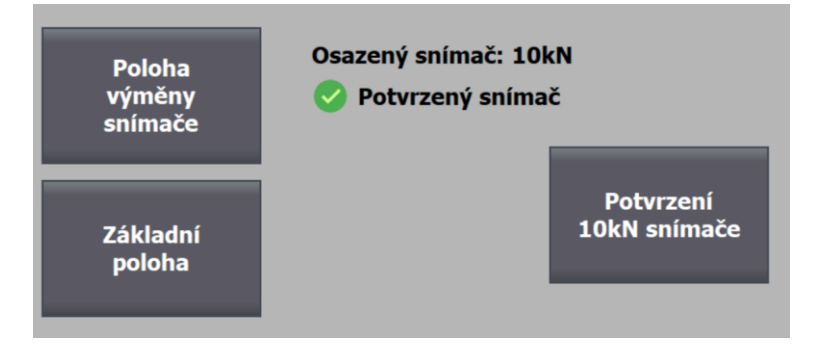

*Figure 2 - Replacing the Force Sensor*

#### <span id="page-4-1"></span>**2.3 Errors and reports**

If an error occurs, a message switch appear[sFigure 3F](#page-4-2)igure [Obrázek](#page-4-3) 4

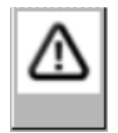

*Figure 3 - Message switch*

<span id="page-4-2"></span>Each error has 3 states: I (incoming), A (acknowledgment) and O (outgoing) - i.e. when it became active, when it was confirmed by the user and when it stopped being active. Therefore, the error message may be repeated - always with a different state.

The error can also be confirmed by the appropriate button or additionally by the "Reset" button [\(Obrázek 4\)](#page-4-3).

<span id="page-4-3"></span>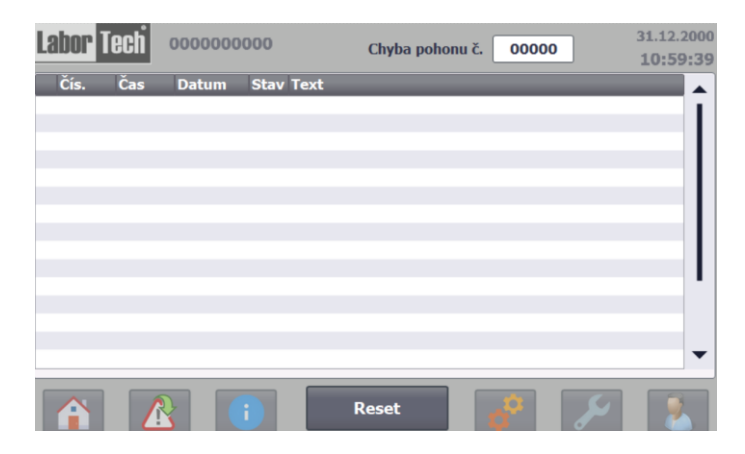

*Obrázek 4 - obrazovka s hlášením*

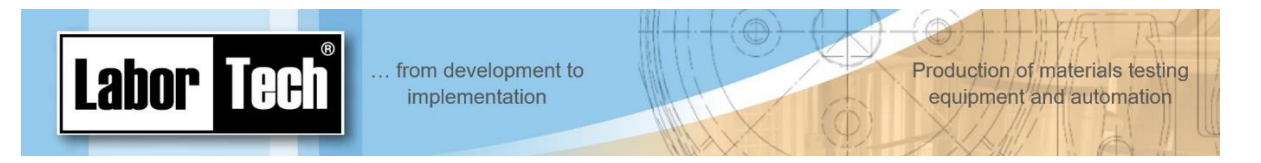

#### <span id="page-5-0"></span>**2.4 Information about the hydraulic unit**

The current operating status can be checked on this screen. Users with higher privileges (e.g. master) will be taken to the settings screen.

If the filter is clogged, the oil level is low or an oil change is required, these errors must be confirmed or confirmed in the "Settings, Service" section.

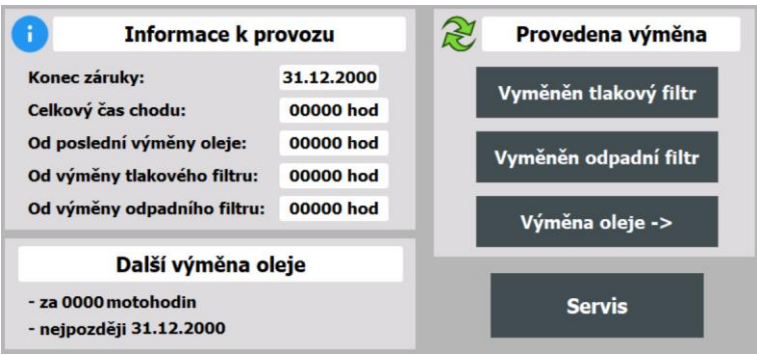

*Figure 5 — Information on hydraulic unit*

#### <span id="page-5-1"></span>**2.5 Users and permissions**

To enter some sections of the program, you need to know the login password. This can be entered when prompted (when entering a section with higher permissions) or on the appropriate screen - [Figure 6.](#page-5-2) The default password for the master is "123".

<span id="page-5-2"></span>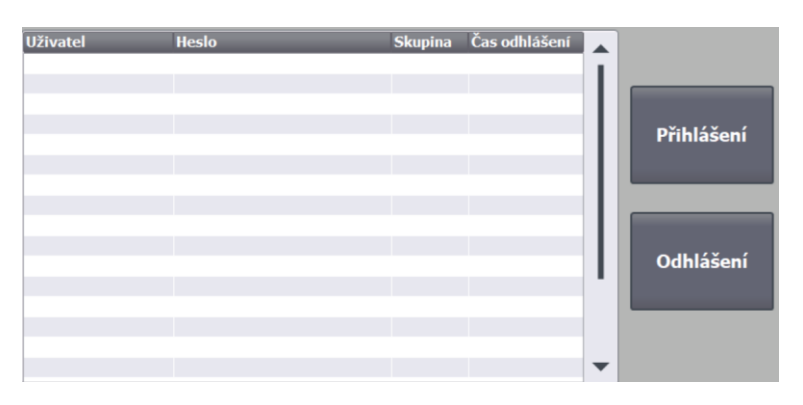

*Figure 6 - User management*

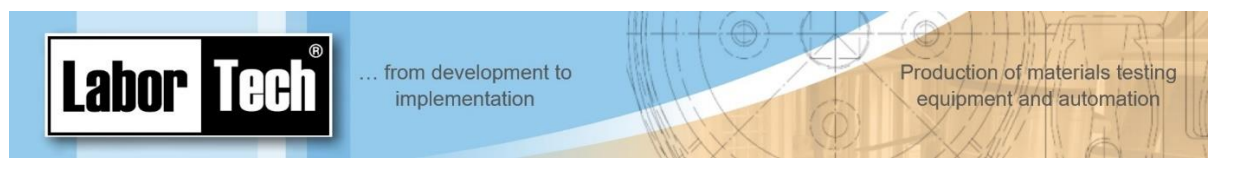

### **2.6 Settings**

In addition to screen brightness and changing the time and date, you can also enable or disable remembering the markings (name, number, and thickness) of the pattern. A function can also be called up here to move the ejector to the upper position.

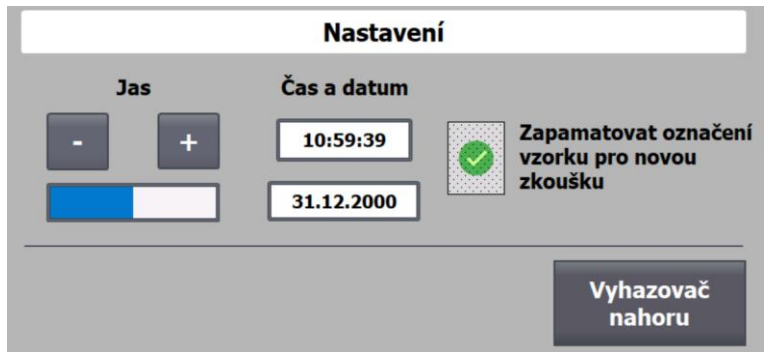

*Figure 7 - Settings*

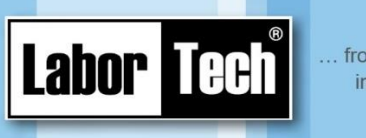

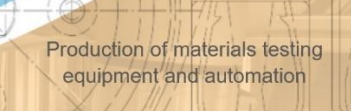

## <span id="page-7-0"></span>**3 Anisotropy test**

When selecting an anisotropy test, the following screen appears [\(Figure 8\)](#page-7-1) where you can continue the exam or start a new one.

In the case of continuation, the last completed phase is transferred – i.e., if the test has not yet been performed, the exam is assigned. If the test has already been successfully completed, you will be taken to the test screen, where you can additionally add the necessary data for export to the PC.

If a PC is connected to the device and waiting for the data to be downloaded, a new test cannot be performed until the PC program receives the test data.

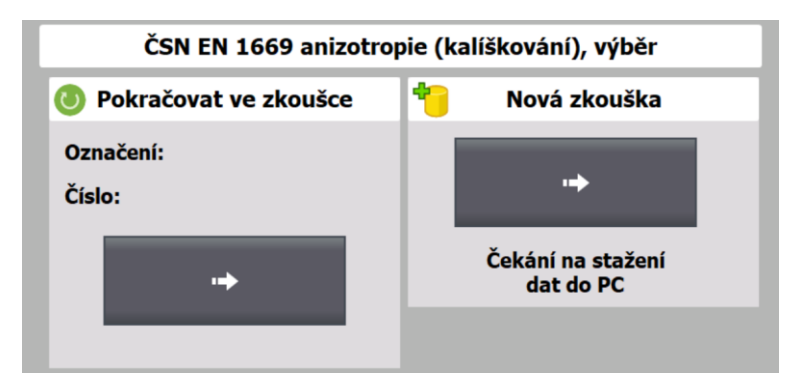

*Figure 8 - Anisotropy test, selection*

<span id="page-7-1"></span>When selecting a new test, a screen [\(Figure 9\)](#page-7-2) is displayed where you can enter the specimen, the mechanical components used and the test behaviour settings – shearing/holding force and pull speed. It is also possible to enable/prohibit the use of the ejector at the end of the test/cup creation.

Once all the necessary data has been filled in, the start of the test is authorized.

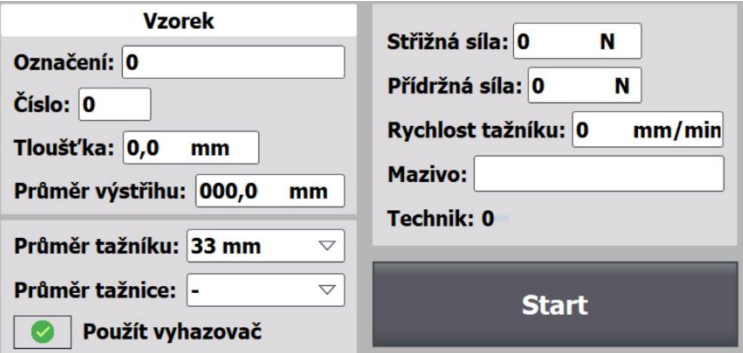

*Figure 9 - Anisotropy test, assignment*

<span id="page-7-2"></span>After the start of the test, it is possible to monitor the progress – strength, track. Once the test is complete, additional data can be entered on the next screen [\(Figure 11\)](#page-8-1).

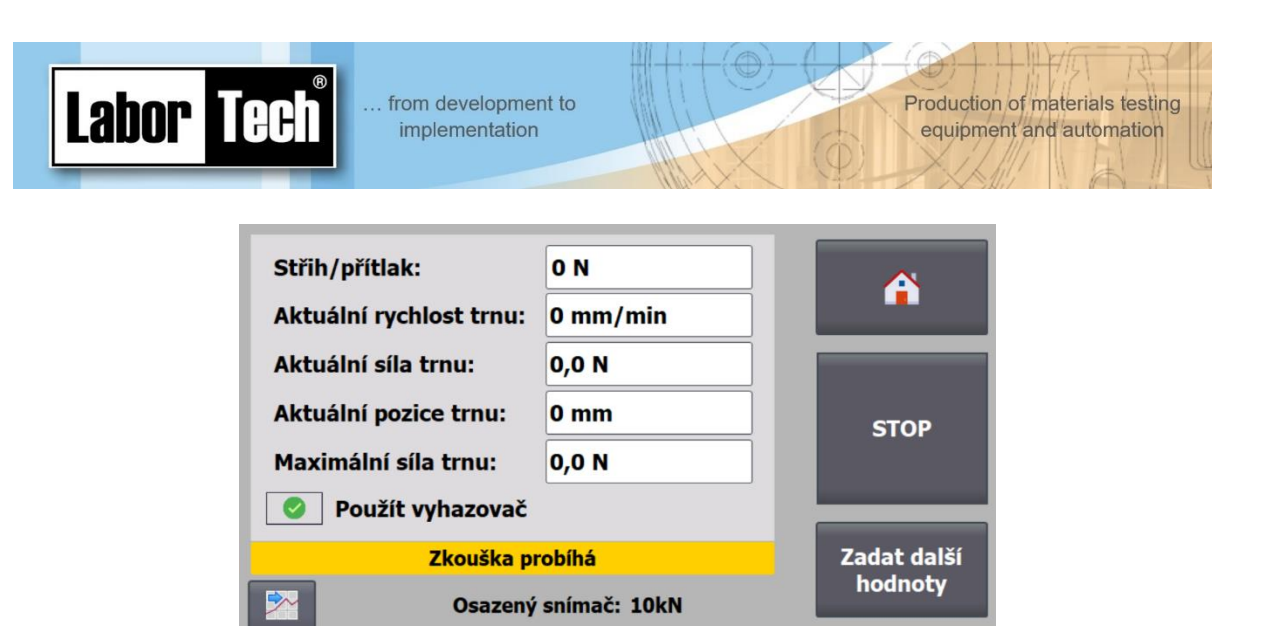

*Figure 10 - Anisotropy test, course*

Individual dimensions of pins can be entered on the screen "Entering dimensions of pins" according to the number of pins. Then the average values of hv, hp and the result Z are calculated according to the formula used for the calculation. After entering all the required values and data, it is necessary to save them with the appropriate button to download them to the PC program.

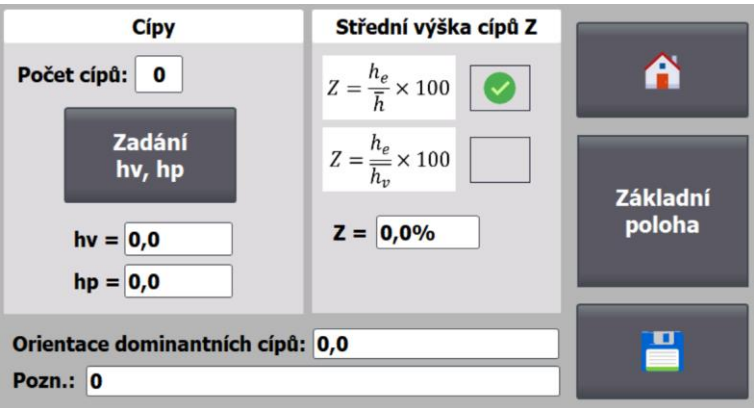

*Figure 11 - Anisotropy test, data input*

<span id="page-8-1"></span>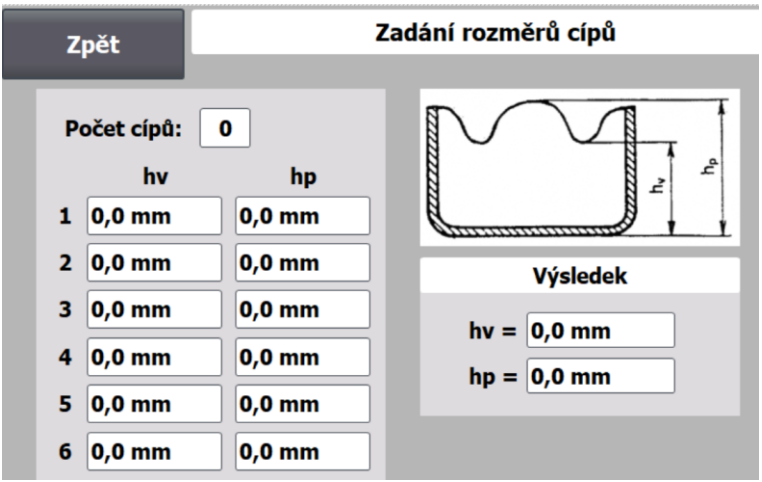

<span id="page-8-0"></span>*Figure 12 - Anisotropy test, dimensions of points*

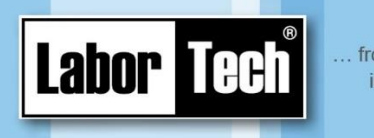

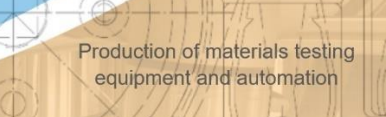

## **4 Erichsen exam**

When selecting an Erichsen exam, the following screen appears [\(Figure 13\)](#page-9-0) where you can continue the exam series or start a new exam/series.

In the case of continuation, the last completed phase is transferred – i.e., if the test has not yet been performed, the exam is assigned. If the test has already been successfully passed, it will be taken to the exam screen, where you can additionally add the necessary data for export to a PC or continue in a series – up to 6 tests.

If a PC is connected to the device and waiting for the data to be downloaded, a new test cannot be performed until the PC program receives the test data.

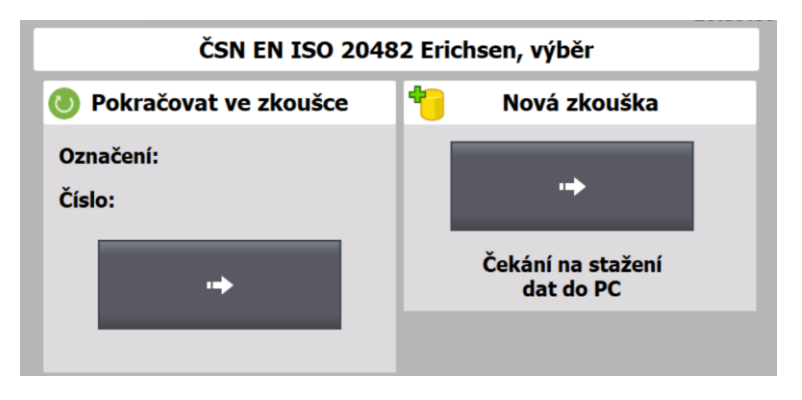

*Figure 13 - Erichsen exam, selection*

<span id="page-9-0"></span>When selecting a new test, a screen appears (Figure [Figure](#page-9-1) 1[4Figure](#page-7-2) 9 Once all the necessary data has been filled in, the start of the test is authorized.

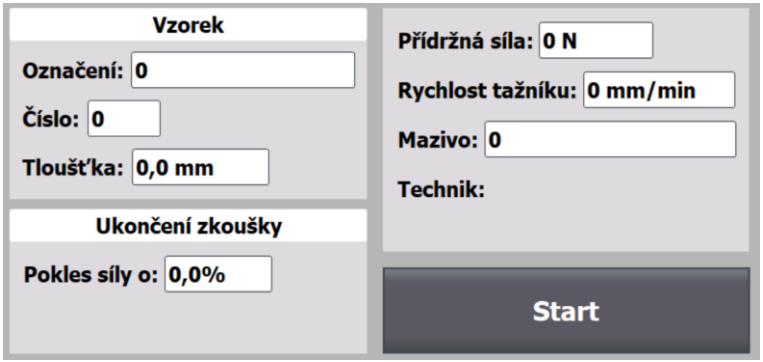

*Figure 14 - Erichsen exam, assignment*

<span id="page-9-1"></span>After the start of the test, it is possible to monitor the progress – strength, track. Once the test is over, further data can be entered on the next screen or the series can be continued.

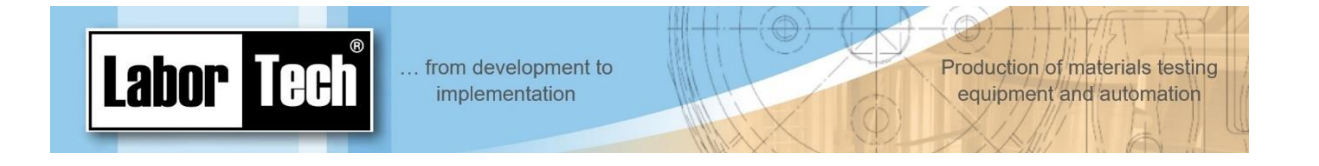

Continuation of the series can be a maximum of 5 times. On the completion screen, you can check the individual IE results and complete the appearance of the sample or a note. After this addition, it is necessary to save with the appropriate button to download the data to the PC.

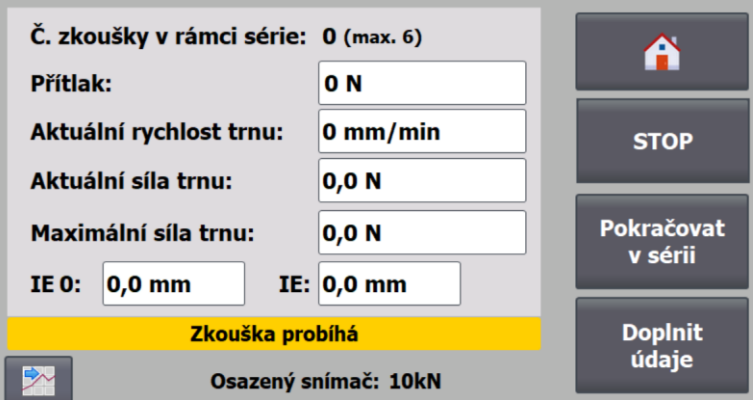

*Figure 15 - Erichsen test*

| <b>Hodnoty IE</b>           | Výsledek IE  |          |
|-----------------------------|--------------|----------|
| Počet zkoušek: 0            | IE: $0,0$ mm |          |
| IE1:<br>$0,0$ mm            |              |          |
| IE2:<br>$0,0$ mm            |              |          |
| $0,0$ mm<br>IE3:            |              | Základní |
| IE4:<br>$0,0$ mm            |              | poloha   |
| $0,0$ mm<br>IE5:            |              |          |
| $0,0$ mm<br>IE6:            |              |          |
| <b>Vzhled vzorku:</b><br>10 |              | ×        |
| Pozn.: 0                    |              |          |

*Figure 16 - Erichsen test, entry of additional data*

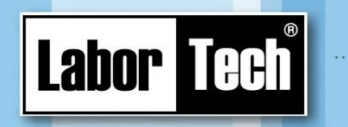

Production of materials testing<br>equipment and automation

## **Appendix – List of errors and alarms**

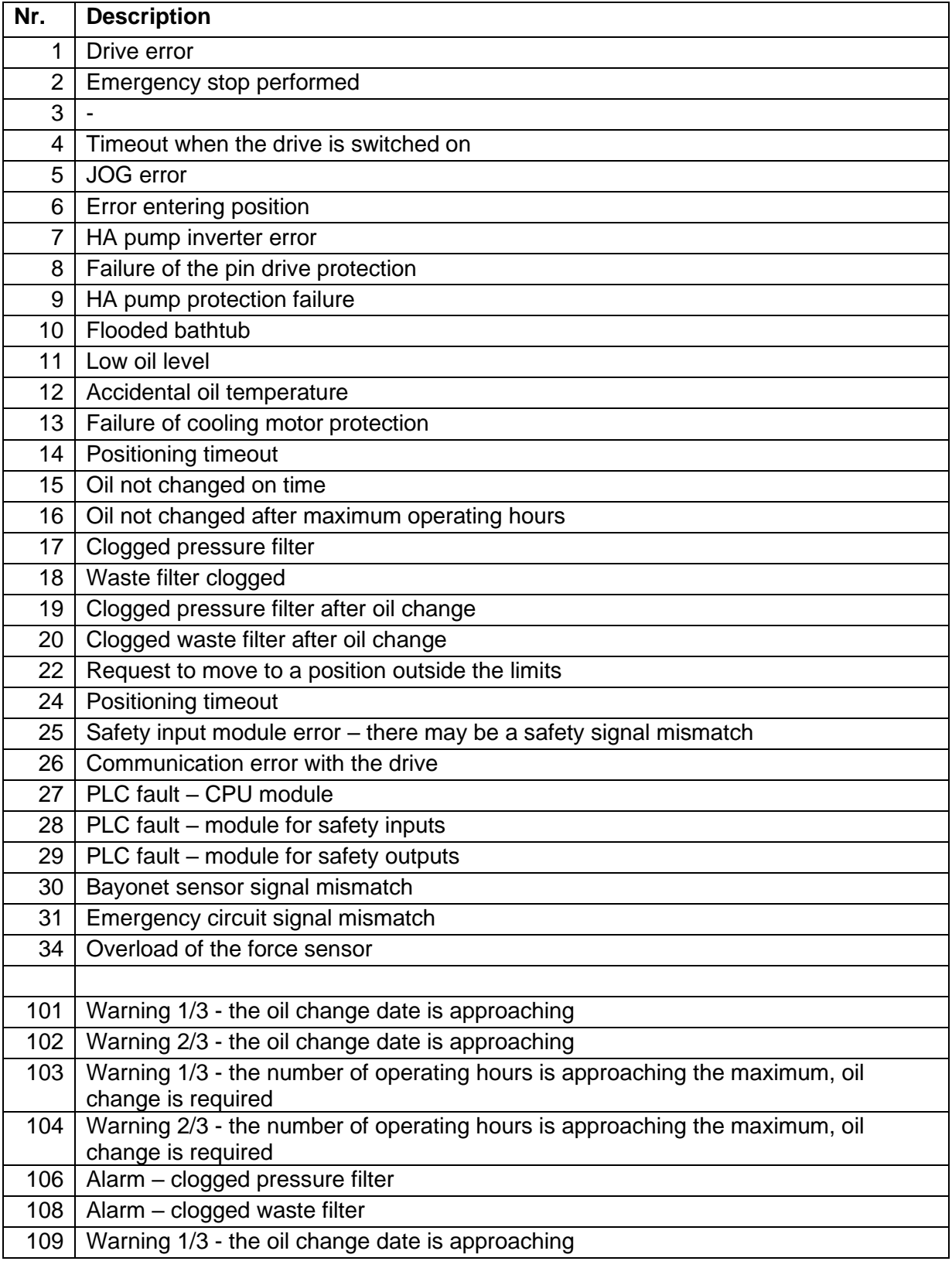